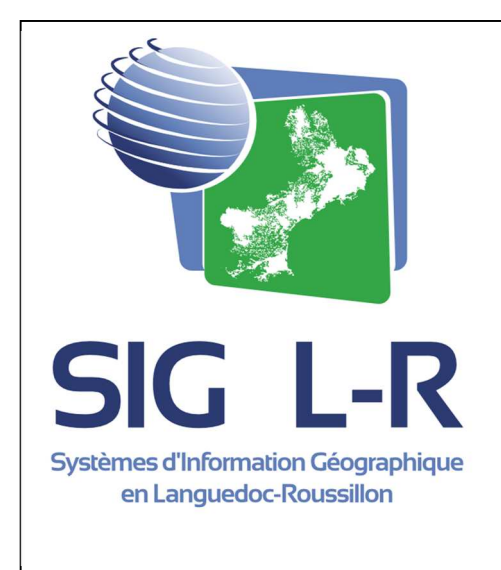

Interroger des données dans les visionneuses cartographiques SIG L-R

Rédaction : Clara LEVEQUE Révision : SIG L-R novembre 2014

## Accéder à l'outil d'interrogation des données

La demande se réalise sur votre profil :

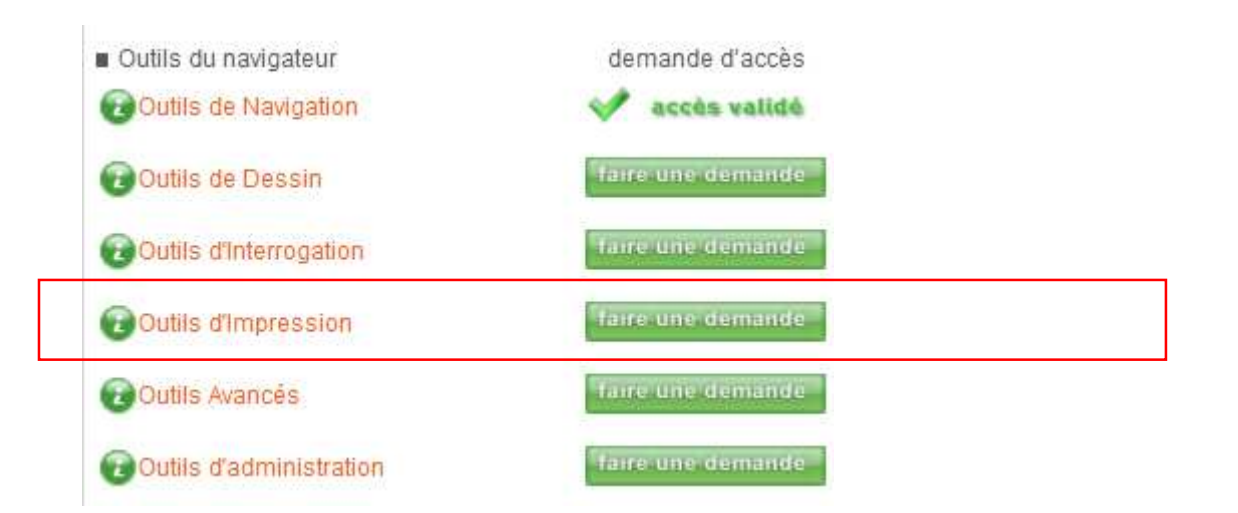

**Cliquez sur « faire une demande ». Un administrateur validera que vous avez bien ce droits.** 

# L'outil de sélection

Aussi appelé **outil de requête ou encore d'interrogation** il permet d'interroger la base de données qui est liée aux objets géographiques.

**Il est accessible dans la visionneuse et se présente comme ceci :** 

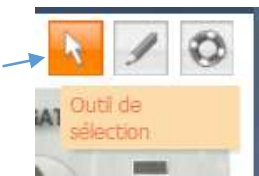

Association SIG L-R - page 1

Cet outil permet d'interroger les objets actifs de la carte et d'afficher les données attributaires des éléments ainsi sélectionnés.

**Il se présente comme ceci :** 

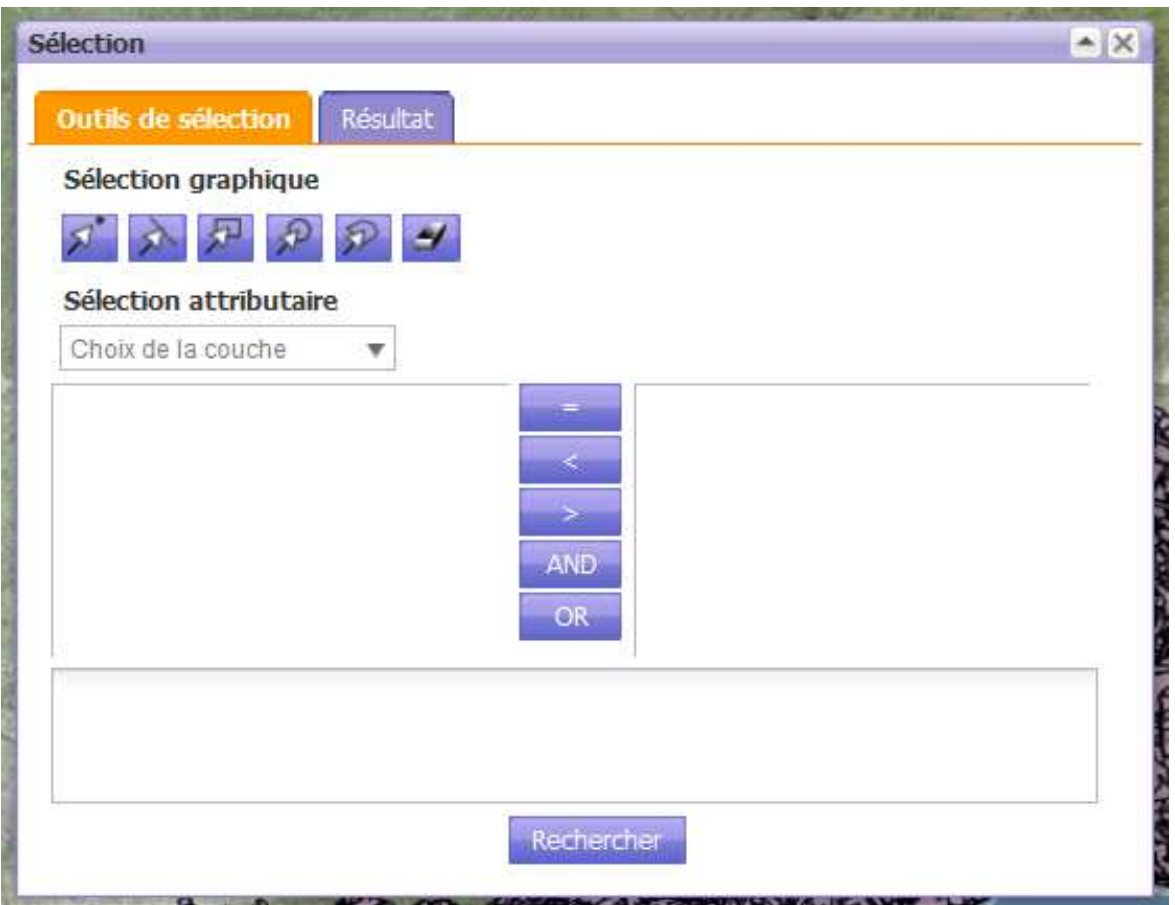

Pour réaliser une sélection il faut, d'abord **indiquer à l'outil si elle sera géographique ou attributaire**.

C'est votre première action qui déterminera le type de la requête.

- Si vous cliquez sur un outil graphique : elle sera géographique,
- si vous sélectionnez une couche : elle sera attributaire.

Il est possible de changer à tout moment.

## Cas de la requête attributaire

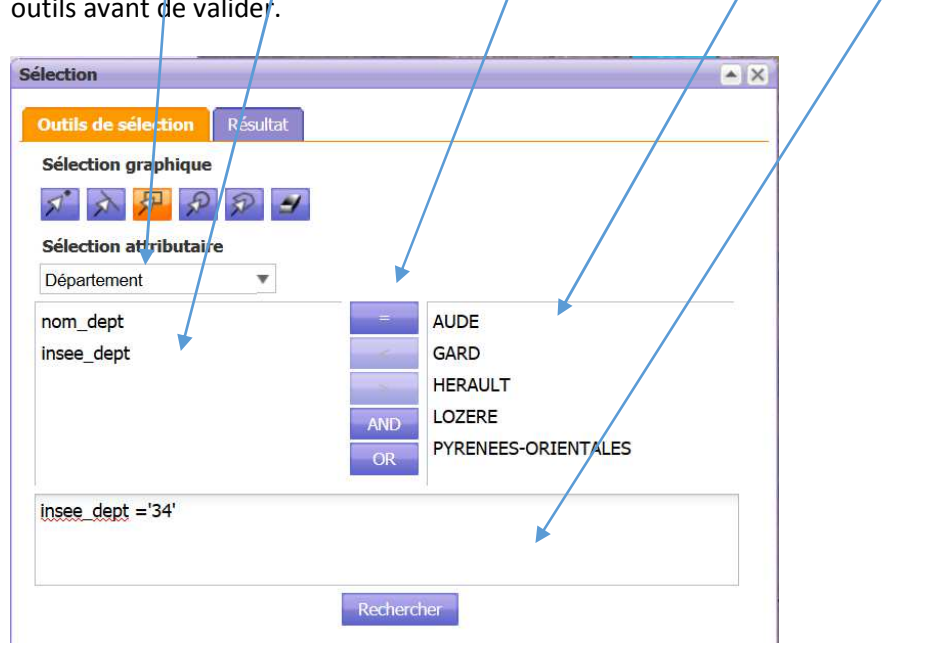

Choisir la table, les champs de sélection, les opérateurs, les attributs et composer la requête avec les outils avant de valider.

Un fois la requête réalisée, la fenêtre de consultation : **Résultat**ure d'ous permet d'obtenir des informations sur les entités sélectionnées.

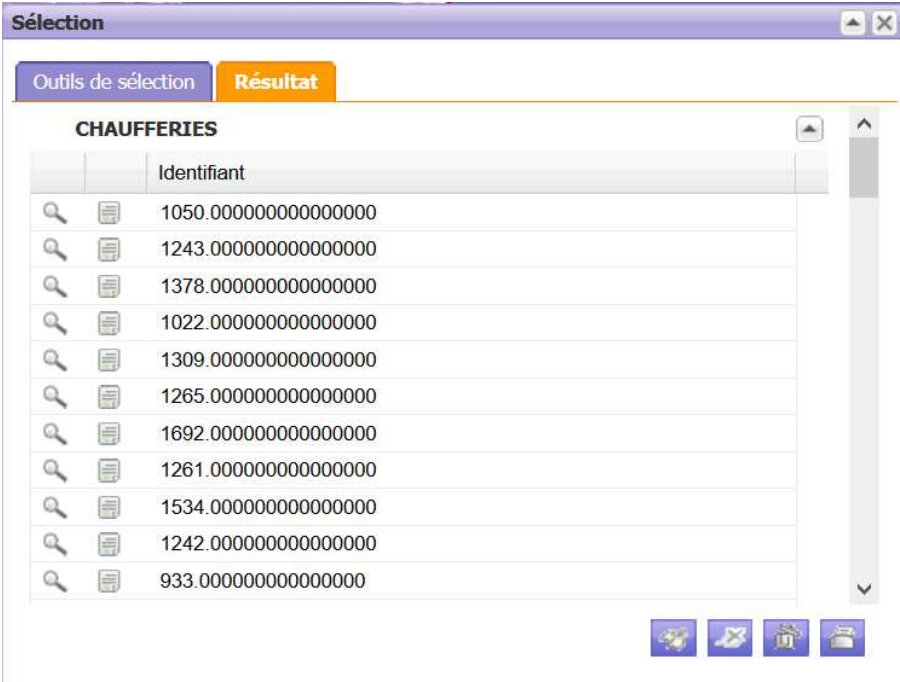

#### **Toutes les entités sélectionnées apparaissent,**

Association SIG L-R - page 3

il est ensuite possible **d'obtenir plus d'informations sur une entité précisément avec le bouton** :

*NB : il n'y a pas toujours plus d'information.* 

il est possible **de zoomer sur l'entité avec le bouton** :

### Les autres outils

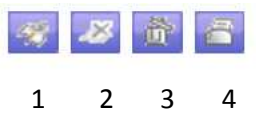

1 Zoom sur la(les) sélection(s) 2 Effacer la sélection 3 Vider la sélection 4 **Imprimer / exporter la sélection**

L'outil d'impression ouvre une fenêtre dédié à l'export des attributs :

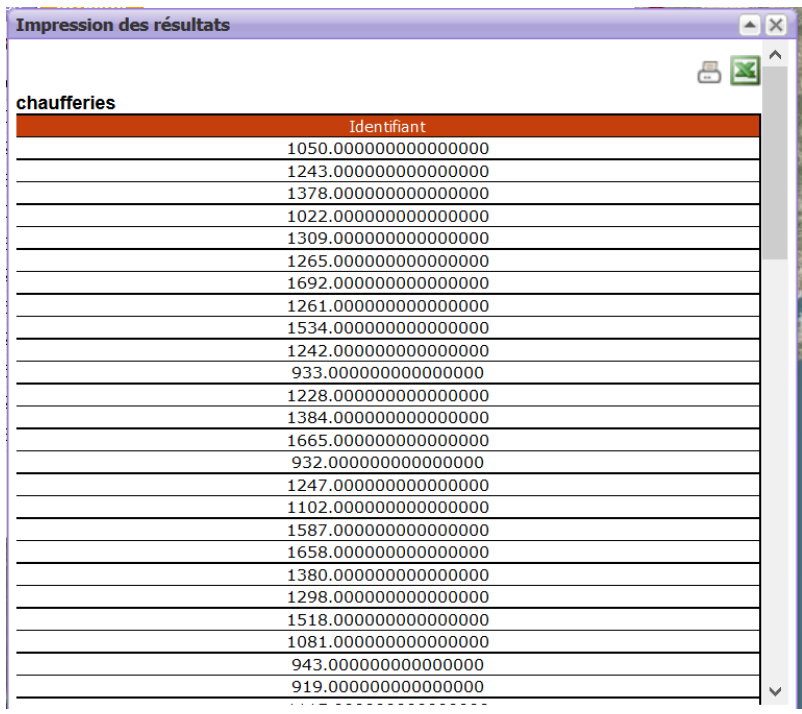

Un export des attributs des entités ainsi sélectionnés peut être fait **pour impression** ou pour

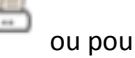

**extraction dans un fichier Excel**

## Cas de la requête géographique

- **choisir un outil de sélection** : pointeur, ligne, rectangle, cercle ou forme libre. *La gomme permet de réinitialiser l'outil.*
- **sélectionner sur la carte les entités à interroger**.
- **observer** les retours dans **l'onglet résultat**.

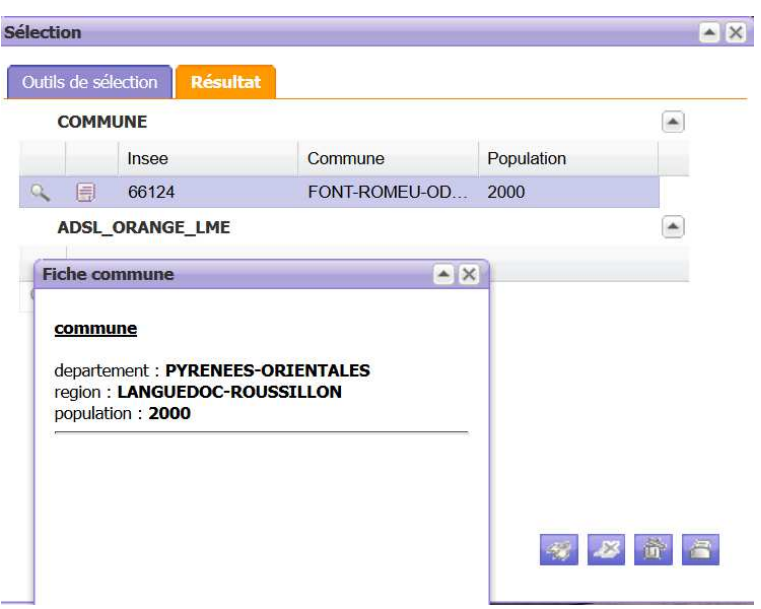

Les outils de la page résultat sont les mêmes que la requête attributaire ;

Autres outils de la visionneuse :

http://www.siglr.org/fileadmin/documents\_site/geoportail/SIGLR\_PROCEDURES/PROC\_USER\_IDG\_la \_visionneuse.pdf

Contact/questions : celevque@siglr.org